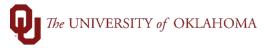

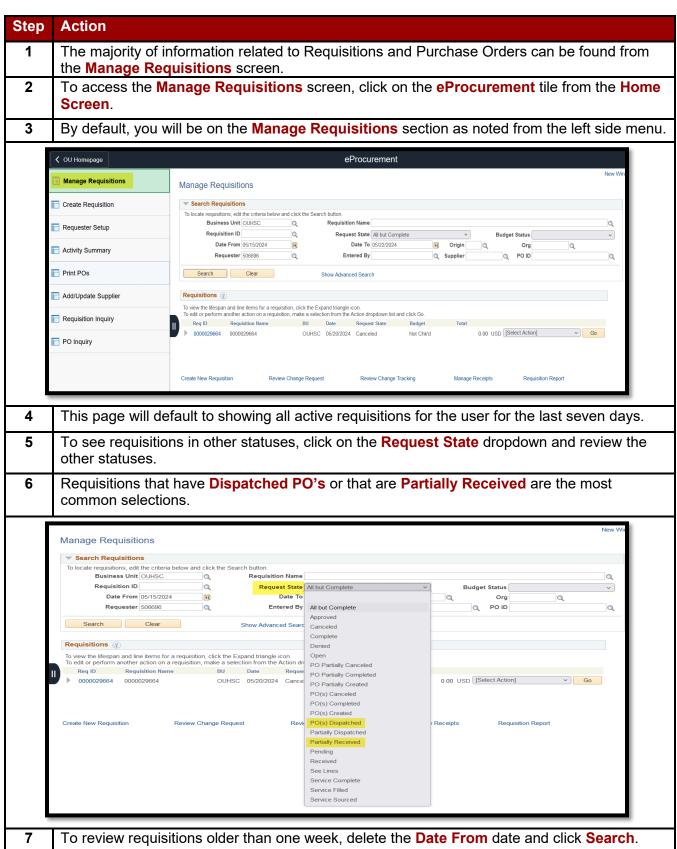

6/6/2024 Page 1 of 8

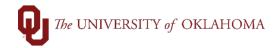

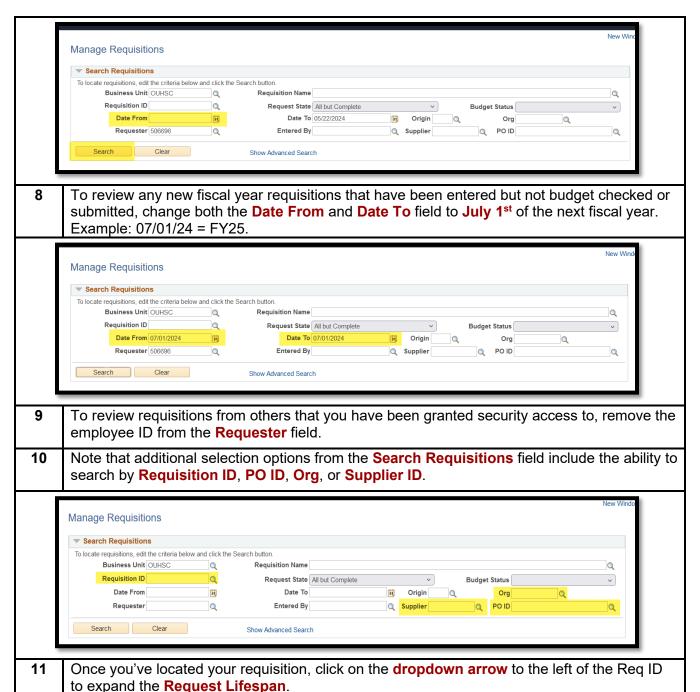

6/6/2024 Page 2 of 8

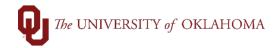

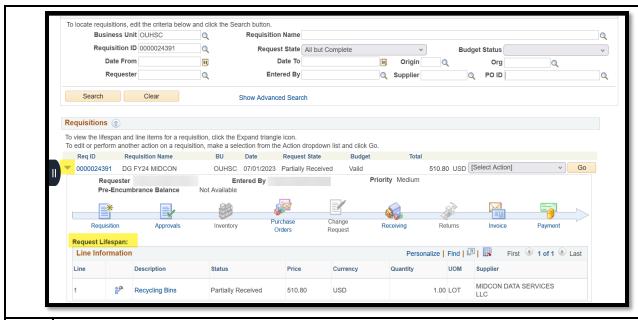

- This **lifespan** will allow you to access details of the requisition. Note that only the icons that are colored and hyperlinked will have activity. For example, Inventory and Returns are not something utilized in PeopleSoft, so they will remain grayed out.
- 13 To review the details of the requisition, click on the **Requisition** icon.

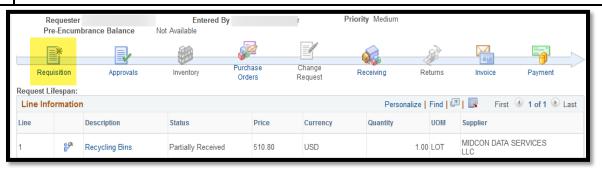

This will take you to the requisition summary page where you can view attachments, by clicking on the **paperclip** icon, review header comments, shipping details, and accounting lines.

6/6/2024 Page 3 of 8

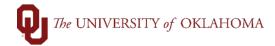

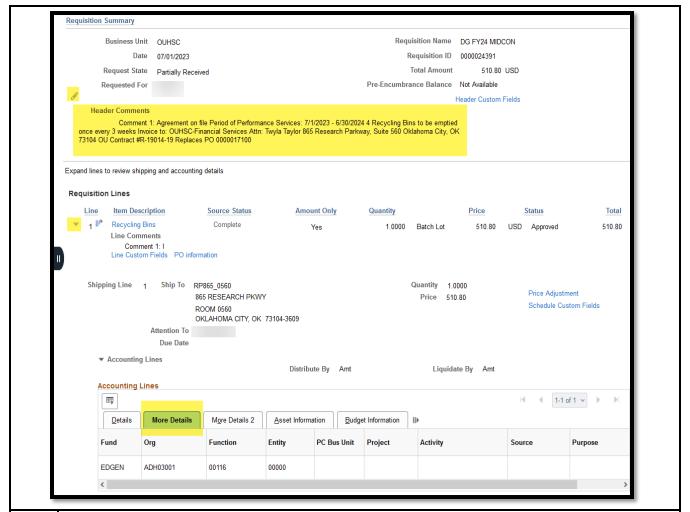

By clicking on the **Header Custom Fields**, you will also be able to see the **Contract Specialist** in Procurement that is working your order, the **date** they began to work your order, and any **comments** noting why the requisition is pending full approval.

6/6/2024 Page 4 of 8

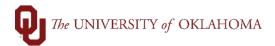

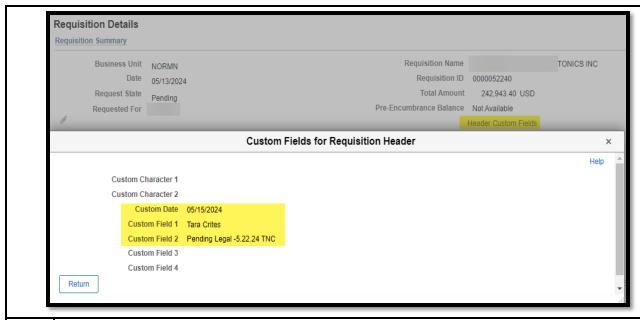

- To return to the lifespan, click on the **Manage Requisitions** hyperlink at the bottom of the page.
- 17 To review the approvals for your requisition, click on the **Approvals** icon.
- This page will list all of the approval steps for your requisition and the current status. Note that different approval steps may apply if your requisition is on SPNSR funds, includes IT goods/services, involves Independent Contractors, etc. If your requisition is not fully approved, the step that it is currently with will say **Pending** and until that step changes to Approved, other approvers are not eligible to work your requisition.

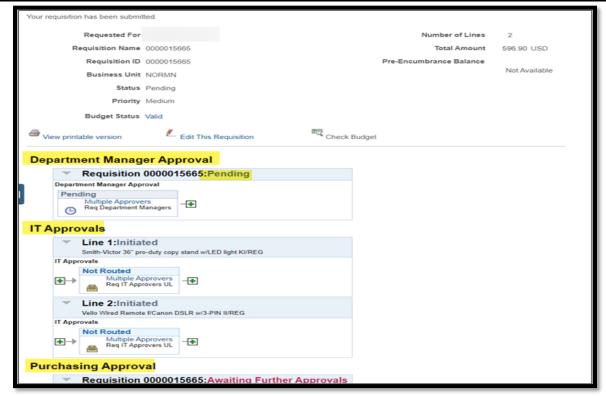

6/6/2024 Page 5 of 8

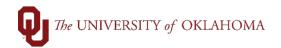

- Once your requisition has been fully approved and turned into a Purchase Order, click on the **Purchase Orders** icon to review the details.
- 20 This page will display the **status** of your Purchase Order and the official **PO number**.

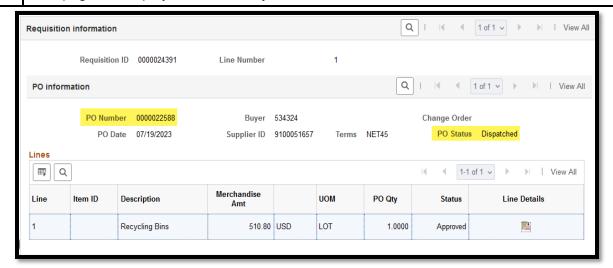

- If you have previously entered receipts against your requisition, the **Receiving** icon will be highlighted, and you can click on the icon for more receipt details.
- This page will show you receipts that have been entered against your requisition and their ID. Note that many requisitions will have multiple receipts, so you may need to look through the different pages of receipts or click View All to see all receipts.

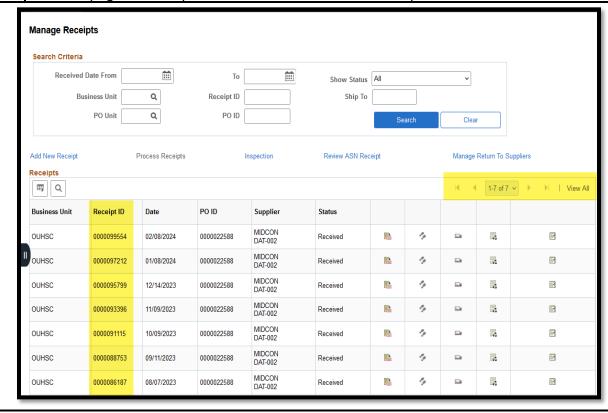

6/6/2024 Page 6 of 8

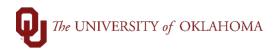

- If a change order has been entered against your requisition, the **Change Request** icon will be hyperlinked, and you can click on the icon for more change order details.
- Please note that in this screen, the **Requisition Approval Status** must show as **Approved**, and the **Change Request Status** must show as **Completed** to indicate that your change order has been fully processed.

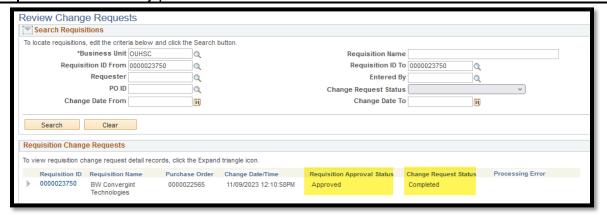

- After receipts are created, PO vouchers should also be created, although there may be a day or two delay in between receipt entry and voucher creation. To review any vouchers against your requisition, click on the **Invoice** icon.
- Vouchers related to your requisition will be listed on this page. Voucher Numbers are listed, and the details can be looked up through Regular Entry from the Accounts Payable tile on the Home Screen. Please note that many requisitions will have multiple vouchers, so you may need to look through the different pages of vouchers or click View All to see all vouchers.

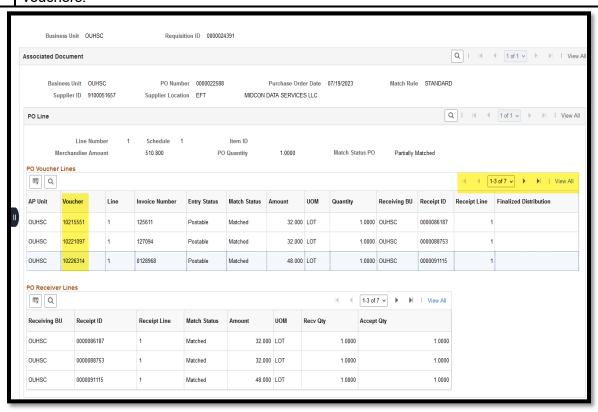

6/6/2024 Page 7 of 8

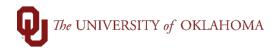

- Please note that the last icon on the lifespan is Payment, but all payment information that may be necessary to relate to a supplier can be found from the OU Info tab on the voucher. Please refer to the job aid on **Voucher Entry** for more information.
- Aside from the **Manage Requisitions** tab, there are some queries that can provide more information on pending requisitions. To access these queries, click on the **Reports and Query Viewer** tile from the **Home Screen**.
- Select Query Viewer from the left side of the screen in the Begin With field, type in any of the query names below, and click Search.

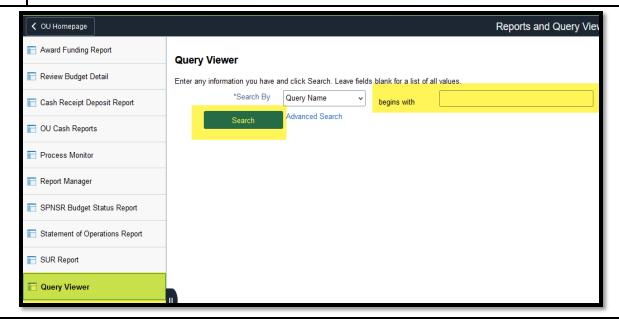

30

- OU BUD REQ PO Displays all requisition and PO budget details.
- OU\_BUD\_REQ\_PO\_SP Displays all requisition and PO budget details for SPNSR funds.
- OU\_PO\_LINE\_ACTIVITY. Displays all PO line distributions and payments made with a remaining amount encumbered.
- OU\_PO\_LINE\_ACTIVITY\_ALL. Displays all PO line distributions and payments made with a remaining amount encumbered and with zero encumbered funds available.
- OU\_PO\_LINE\_ACTIVITY\_ALL\_SPNSR. Displays all grant funded PO line distributions and payments made with a remaining amount encumbered and with zero encumbered funds available.

6/6/2024 Page 8 of 8